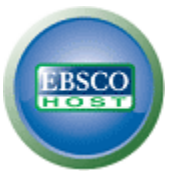

## **Folha de ajuda da Pesquisa avançada do EBSCO***host* **2.0 Campos de estilo orientado**

## **Criação de pesquisa avançada**

1. Na tela Pesquisa avançada, digite os termos da pesquisa no primeiro campo **Find**.

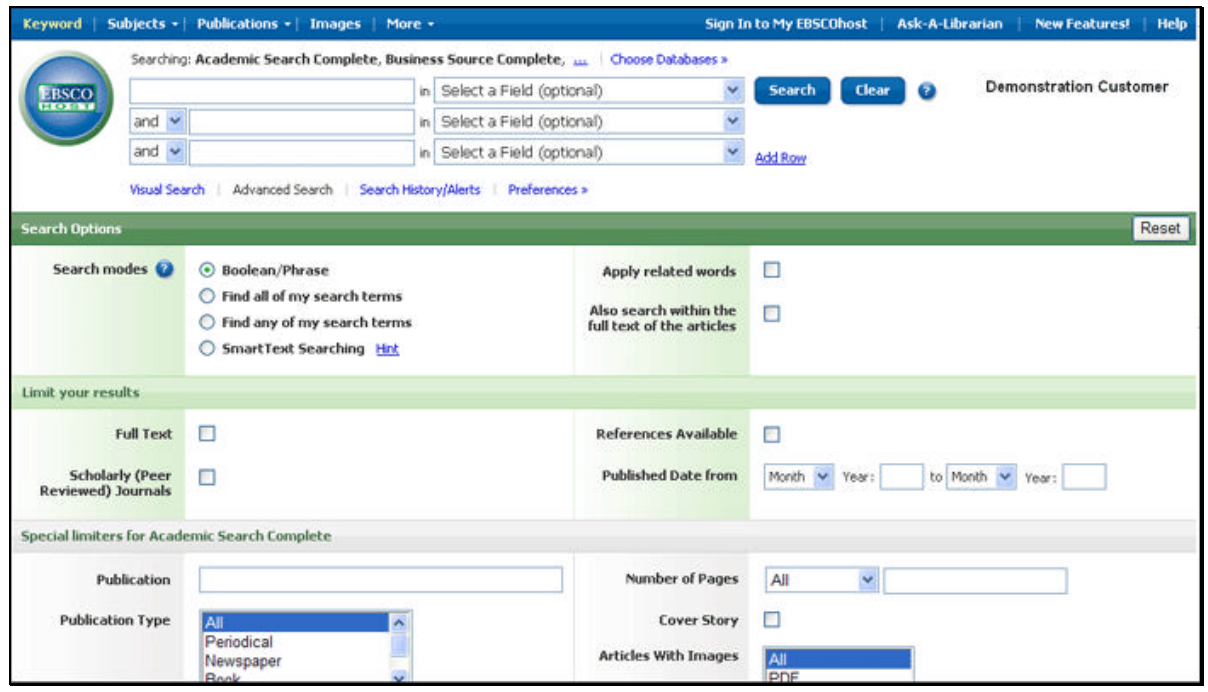

- 2. Escolha o campo de pesquisa na lista suspensa opcional **Selecione um campo** (por exemplo, pesquisar apenas no campo *Autor* da citação).
- 3. Repita as etapas 1 e 2 para o segundo conjunto de campos **Localizar**.
- 4. Selecione um operador booleano (**AND, OR**, **NOT**) para combinar os dois campos de entrada **Localizar**.
- 5. Você pode especificar outro operador booleano, palavra-chave e campo de pesquisa no terceiro conjunto de campos.
- 6. Se você precisar de linhas adicionais, clique no link **Adicionar linhas**. Até 12 linhas podem ser exibidas. Para excluir uma linha clique no link **Remover linha**.
- 7. Selecionar das Opções de pesquisa disponíveis:
	- **Modos de pesquisa** Use modos de pesquisa específicos, como "Localizar todos os meus termos da pesquisa," ou "Pesquisar SmartText," ou use opções de pesquisa que expandam a sua pesquisa como "Aplicar palavras relacionadas."
	- **Limitar os seus resultados** como Texto completo ou Tipo de publicação.
	- **Limitadores especiais**  Aplicar limitadores específicos a um banco de dados. Se você selecionar um limitador especial, ele será aplicado somente ao banco de dados que está sendo exibido.
- 8. Clique no botão **Pesquisar**. A lista de resultados é exibida.

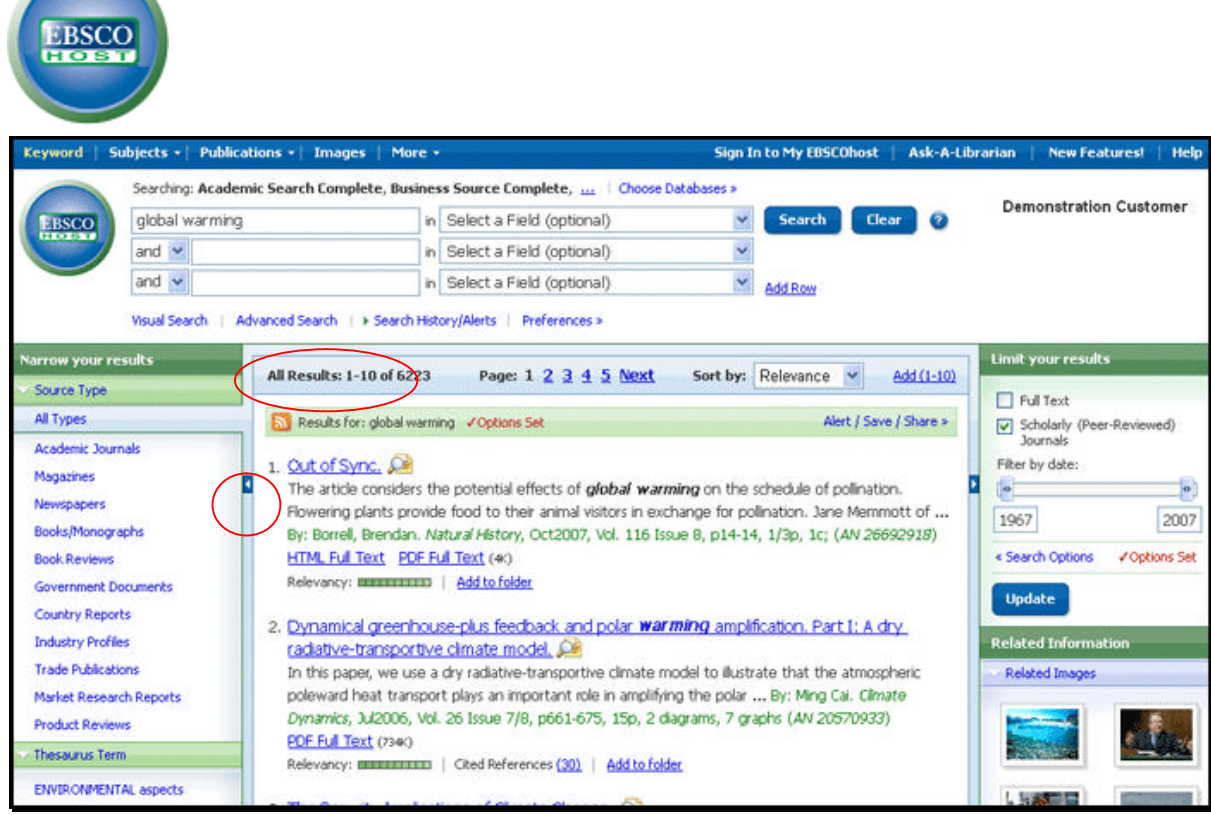

## **Visualizar resultados da pesquisa**

A tela da Lista de resultados tem três colunas – Restringir os seus resultados, Todos os resultados e Limitar resultados. Você pode ocultar ou exibir as áreas diferentes ao dar um clique nas setas de controles próximas ao topo dos seus resultados.

- **Todos os resultados** O artigo que foi encontrado é exibido no centro da tela Lista de resultados.
	- ß O link do título do artigo leva às informações da citação e/ou ao texto completo. Coloque o seu mouse sob o ícone **Preview** para ver o Resumo.
	- **O link HTML Full Text** leva diretamente ao texto completo do artigo em HTML.
	- ß O link **PDF Full Text** leva a uma versão em PDF do texto completo. O PDF é aberto no Adobe® Reader®.
	- **O indicador de Relevância <b>mostra** mostra quanto o artigo é relevante com base nos termos da sua pesquisa.
- **Restringir os seus resultados** Você pode restringir por tipo de fonte, assunto, revista científica e mais.
- **Limitar os resultados**  Aplicar limitadores direto da Lista de resultados. Selecione qualquer um dos limitadores exibidos e clique em **Atualizar**. Uma Lista de resultados revisada é exibida.
- **Pasta**  Para salvar um artigo na Pasta, clique no link Adicionar a Pasta a direita do Indicador de relevância debaixo do resultado. Para ver os itens na sua Pasta clique no link **Ir para a Pasta de exibição**.
- **Informação relacionada** Quando fontes adicionais como imagens, blogs e notícias da Web estiverem disponíveis, elas serão exibidas.

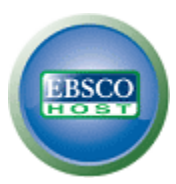

## **Como imprimir/enviar por e-mail/salvar resultados da pesquisa**

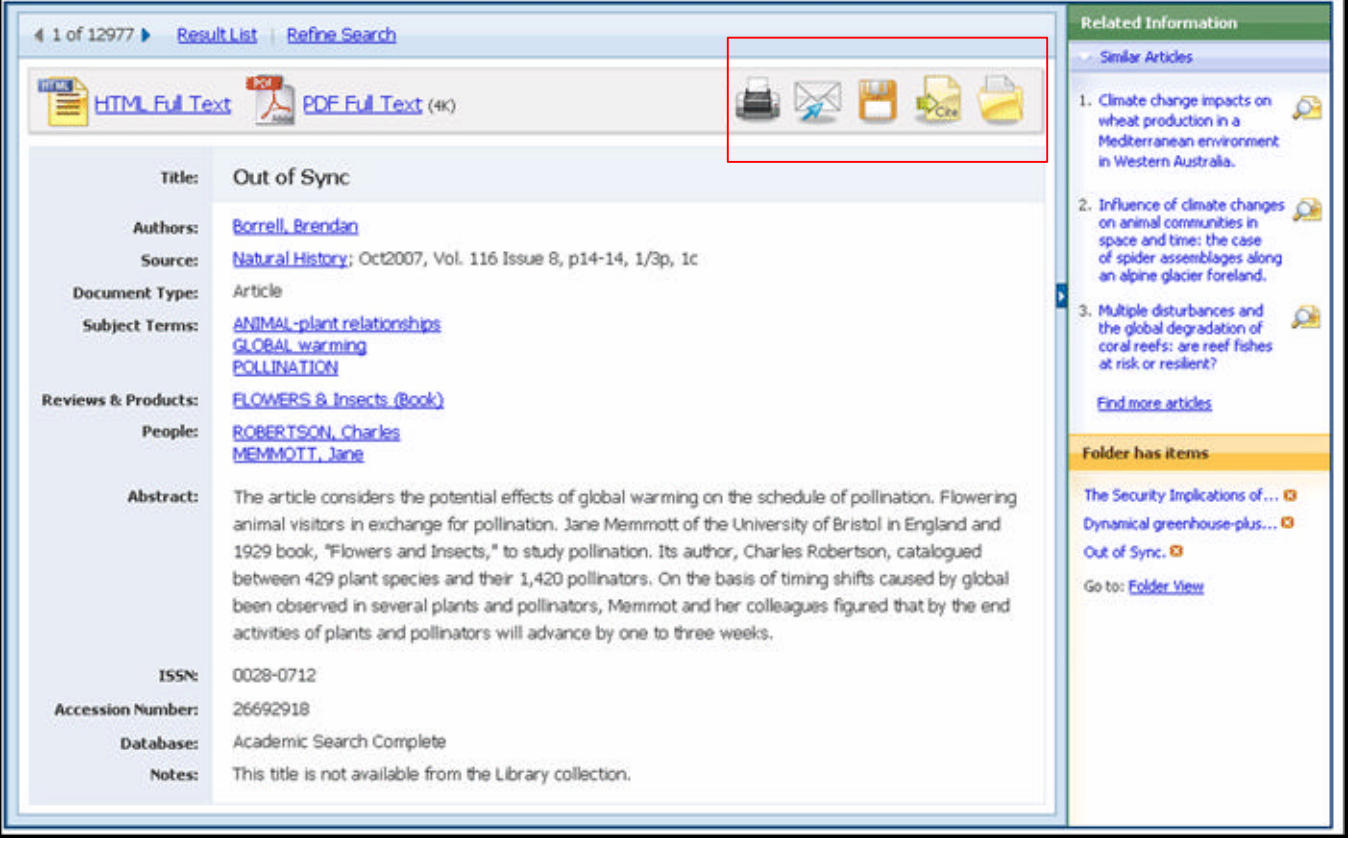

- Clique no ícone **Print**, **E -mail** ou **Save**. Siga as instruções na tela para imprimir, enviar por e-mail ou salvar os resultados. Você pode imprimir, enviar por e-mail ou salvar vários resultados ao mesmo tempo, salvando-os na pasta para depois imprimir, enviar por e-mail ou salvar todos ao mesmo tempo.
- Utilize o ícone **Citar** para formatar o seu resultado em formatos populares de citação como MLA e APA.
- Para salvar os resultados para uso futuro, faça o logon na sua conta pessoal (Meu EBSCO*host*). Após o cadastramento, seus resultados serão salvos na pasta e poderão ser recuperados a qualquer momento.